**INGE-LOBE'S TUIORIALE** 

# **ANIMABELLE**

- Tutoriale [Animabelle](https://tuts.rumpke.de/tutoriale-animabelle/) [Animabelle](https://tuts.rumpke.de/animabelle-seite-2/) – Seite 2 Animabelle 3 alte [Übersetzungen](https://tuts.rumpke.de/animabelle-3/)
- Animabelle 4 alte [Übersetzungen](https://tuts.rumpke.de/animabelle-4/) Animabelle 5 Alte [Übersetzungen](https://tuts.rumpke.de/animabelle-5/) Animabelle 6 Alte [Übersetzungen](https://tuts.rumpke.de/animabelle-6/)
- 

[Tutoriale](https://tuts.rumpke.de/tutoriale-denise-alte-tutoriale/) – Denise  $\bullet$  [Denise](https://tuts.rumpke.de/denise-2/) – 2

• [Denise](https://tuts.rumpke.de/denise-3/) 3

[Mieke](https://tuts.rumpke.de/mieke-tut-1-40/) Tut 1-80 • [Mieke](https://tuts.rumpke.de/mieke-81-160/) 81 – 160 • [Mieke](https://tuts.rumpke.de/mieke-161-233/)  $161 - 233$ • Mieke [Weihnachten 1-62](https://tuts.rumpke.de/mieke-weihnachten-1-62/) • [Tutoriale](https://tuts.rumpke.de/tutoriale-mieke/) – Mieke

### **BARBARA** [Tutoriale](https://tuts.rumpke.de/tutoriale-barbara/) – Barbara

**BEA**

[Tutoriale](https://tuts.rumpke.de/tutoriale-bea/) – Bea

**CARINE** Carine 2 alte [Übersetzungen](https://tuts.rumpke.de/carine-2/)

• [Tutoriale](https://tuts.rumpke.de/tutoriale-carine/) – Carine

[Tutoriale](https://tuts.rumpke.de/tutoriale-franie-margot/) – Franie Margot Franie [Margot](https://tuts.rumpke.de/franie-margot-2/) 2 • Franie [Margot](https://tuts.rumpke.de/franie-margot-3/) 3

**COLYBRIX**

• [Tutoriale](https://tuts.rumpke.de/tutoriale-colybrix/) – Colybrix • [Colybrix](https://tuts.rumpke.de/colybrix-2/) 2

**DENISE**

### **MIEKE**

• [Tutoriale](https://tuts.rumpke.de/tutoriale-elaine/) – Elaine [Tutoriale](https://tuts.rumpke.de/tutoriale-inacia-neves/) – Inacia Neves Tutoriale – [Leni Diniz](https://tuts.rumpke.de/tutoriale-leni-diniz/)

**[EVALYNDA](http://marieclo1.eklablog.com/accueil-c29068954)**

[Evalynda](https://tuts.rumpke.de/evalynda-2/) 2 [Tutoriale](https://tuts.rumpke.de/tutoriale-evalynda/) – Evalynda

**FRANIE MARGOT**

**VALY** • [Tutoriale](https://tuts.rumpke.de/tutoriale-valy/) – Valy

[Tutoriale](https://tuts.rumpke.de/1098-2/elise/) – Elise • [Elise](https://tuts.rumpke.de/elise-2/) 2

**NICOLE**

• [Tutoriale](https://tuts.rumpke.de/tutoriale-nicole/) – Nicole • [Nicole](https://tuts.rumpke.de/nicole-2/) 2

# **SOXIKIBEM**

[Soxikibem](https://tuts.rumpke.de/soxikibem-tuts-1-32/) – Tuts 1-32 • Tutoriale – [Soxikibem](https://tuts.rumpke.de/tutoriale-soxikibem/) [Soxikibem](https://tuts.rumpke.de/soxikibem-seite-2/) – Seite 2

• [Soxikibem](https://tuts.rumpke.de/soxikibem-seite-3/) – Seite 3 • [Soxikibem](https://tuts.rumpke.de/soxikibem-seite-4-2/) – Seite 4

**Andre**  $1 + 2 + 3 + 4$  $1 + 2 + 3 + 4$  $1 + 2 + 3 + 4$  $1 + 2 + 3 + 4$  $1 + 2 + 3 + 4$  $1 + 2 + 3 + 4$  $1 + 2 + 3 + 4$ **[Annarella](https://tuts.rumpke.de/annarella/) [Anesia](https://tuts.rumpke.de/anesia/) Azalee [1](https://tuts.rumpke.de/azalee-1/) Belinda [1](https://tuts.rumpke.de/belinda/) [2](https://tuts.rumpke.de/belinda-seite-2/) 3 [Bijounet](https://tuts.rumpke.de/bijounet/) [Catrien](https://tuts.rumpke.de/catrien/)** *[Ceylan](https://tuts.rumpke.de/ceylan/)* **[Cloclo](https://tuts.rumpke.de/tutoriale-cloclo/) Cloclo [2](https://tuts.rumpke.de/cloclo-2/) [3](https://tuts.rumpke.de/cloclo-3/) 4**

**Edith**  $\boxed{1}$  $\boxed{1}$  $\boxed{1}$   $\boxed{2}$  $\boxed{2}$  $\boxed{2}$   $\boxed{3}$  $\boxed{3}$  $\boxed{3}$  [4](https://tuts.rumpke.de/tutoriale-edith/) **[Eglantine](https://tuts.rumpke.de/tutoriale-eglantine/)**

Tutoriale – [Ana-Maria](https://tuts.rumpke.de/tutoriale-ana-maria/) [Tutoriale](https://tuts.rumpke.de/tutoriale-cidaben/) – CidaBen

Tutoriale – [Marcinha](https://tuts.rumpke.de/tutoriale-marcinha/) [Tutoriale](https://tuts.rumpke.de/tutoriale-roberta/) – Roberta

[Tutoriale](https://tuts.rumpke.de/tutoriale-tati-robert/) – Tati Robert Marcinha und [Soxikibem](https://tuts.rumpke.de/marcinha-und-soxikibem/)

Tutoriale [Marcinha](https://tuts.rumpke.de/tutoriale-marcinha-elaine/) + Elaine

**TESY**

• [Tesy](https://tuts.rumpke.de/tesy-tuts-1-37/) Tuts 1-37 • [Tutoriale](https://tuts.rumpke.de/tutoriale-tesy/) – Tesy

**SWEETY**

• [Sweety](https://tuts.rumpke.de/sweety-tut-1-81/) Tut 1-81 • S[weety](https://filehorst.de/d/doyceHdt) Tuts [82-104](https://tuts.rumpke.de/sweety-tuts-82-104/) • [Tutoriale](https://tuts.rumpke.de/tutoriale-sweety/) – Sweety

Valy – alte [Tutoriale](https://tuts.rumpke.de/valy-alte-tutoriale/)

**YEDRALINA** [Yedralina](https://tuts.rumpke.de/yedralina-2/) 2 alte Tutoriale Tutoriale – [Yedralina](https://tuts.rumpke.de/tutoriale-yedralina/)

**ELISE**

**MELODI** [Tutoriale](https://tuts.rumpke.de/tutoriale-melodi/) – Melodi

# **[NOCH](http://marieclo1.eklablog.com/beaute-de-l-automne-psp-a186448422) MEHR TUTORIALE**

**[Cloclo](https://tuts.rumpke.de/cloclo-2/) alte Tuts**

**[Corinne](https://tuts.rumpke.de/corinne/)** *[Dilek](https://tuts.rumpke.de/tutoriale-dilek/)*

**[Domie](https://tuts.rumpke.de/domie/)**

*[Kathania](https://tuts.rumpke.de/tutoriale-kathania/)*

**[Katinka](https://tuts.rumpke.de/katinka-tuts-1-29/) Tuts 1-29 Katinka** [1](https://tuts.rumpke.de/katinka/) + [2](https://tuts.rumpke.de/katinka-tutoriale-seite-2/) [+](https://tuts.rumpke.de/katinka/) 3 + 4 *[Kamil](https://tuts.rumpke.de/tutoriale-kamil/)*

**Lady [Graph](https://tuts.rumpke.de/lady-graph/)**

# **[Laurette](https://tuts.rumpke.de/laurette/) [Libellule](https://tuts.rumpke.de/libellule/) [Lily](https://tuts.rumpke.de/tutoriale-lily/) [Lola](https://tuts.rumpke.de/lola/) Malacka [1](https://tuts.rumpke.de/malacka/) [2](https://tuts.rumpke.de/malacka-2/) 3 [Mentali](https://tuts.rumpke.de/mentali/) [Mineko](https://tuts.rumpke.de/mineko/) [2](https://tuts.rumpke.de/mineko-2/) [3](https://tuts.rumpke.de/mineko_3/) [4](https://tuts.rumpke.de/mineko-4/) 5** [Noisette](https://tuts.rumpke.de/noisette-tut-1-80/) Tuts 1-80 [81-167](https://tuts.rumpke.de/noisette-81-167/) *[Noisette](https://tuts.rumpke.de/tutoriale-noisette/)* **[Poushka](https://tuts.rumpke.de/tutoriale-poushka/) Rose de [Sable](https://tuts.rumpke.de/rose-de-sable/) Tine Tuts [1-58](https://tuts.rumpke.de/tine-tuts-1-58/)** *[Tine](https://tuts.rumpke.de/tutoriale-tine/) ab 59* **[Womanance](https://tuts.rumpke.de/womanence/) [Zane](https://tuts.rumpke.de/zane/) Ostern [1](https://tuts.rumpke.de/ostern/) 2**

**Weihnachten [1](https://tuts.rumpke.de/weihnachten/) 2 3 4 5** *[Signtags](https://tuts.rumpke.de/signtags/)* **[Animationen](https://tuts.rumpke.de/animationen/)**

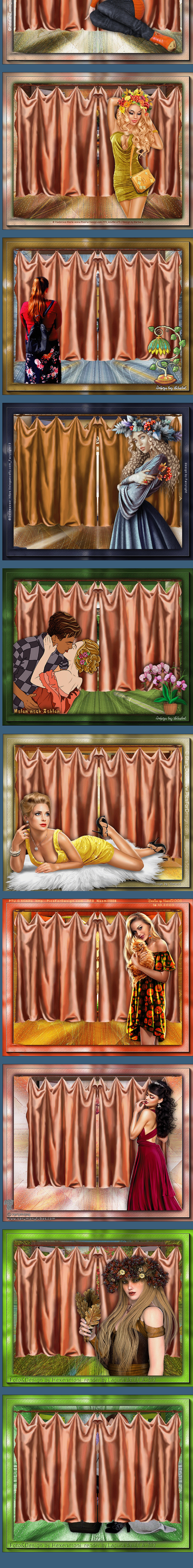

# **Elise – Beauté de l'automne**

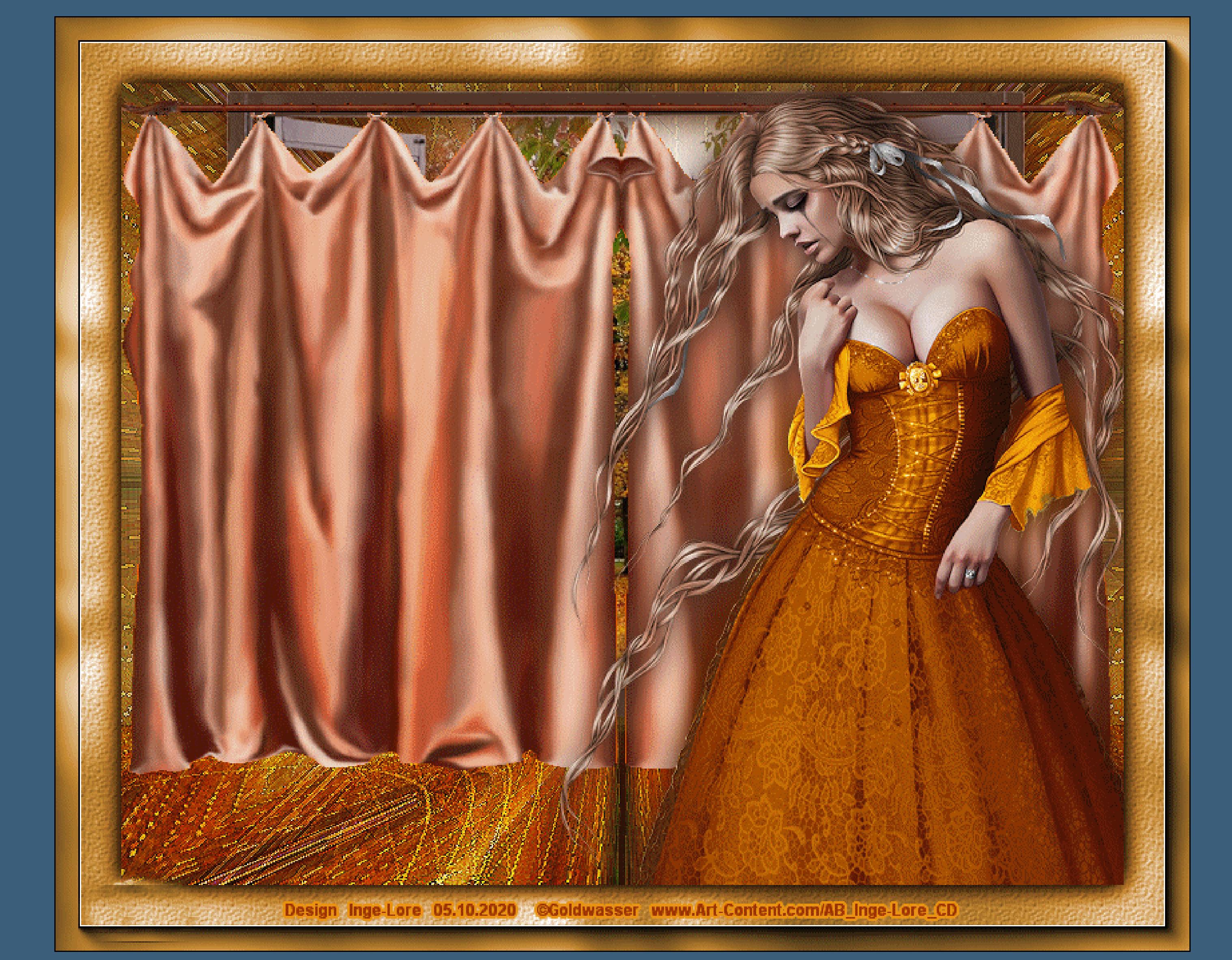

### **Beauté de l'automne**

**Schönheit des Herbstes Inge-Lore 05.10.2020**

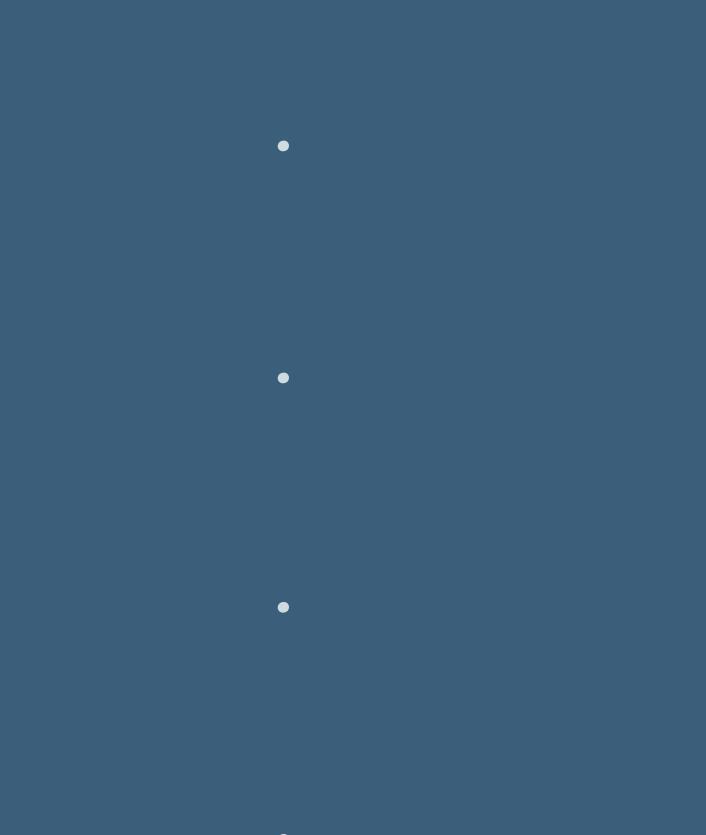

# **Dieses Tutorial habe ich mit Erlaubnis von Elise übersetzt. Merci Elise pour votre permission.**

**Elise's Seiten findest du hier** 

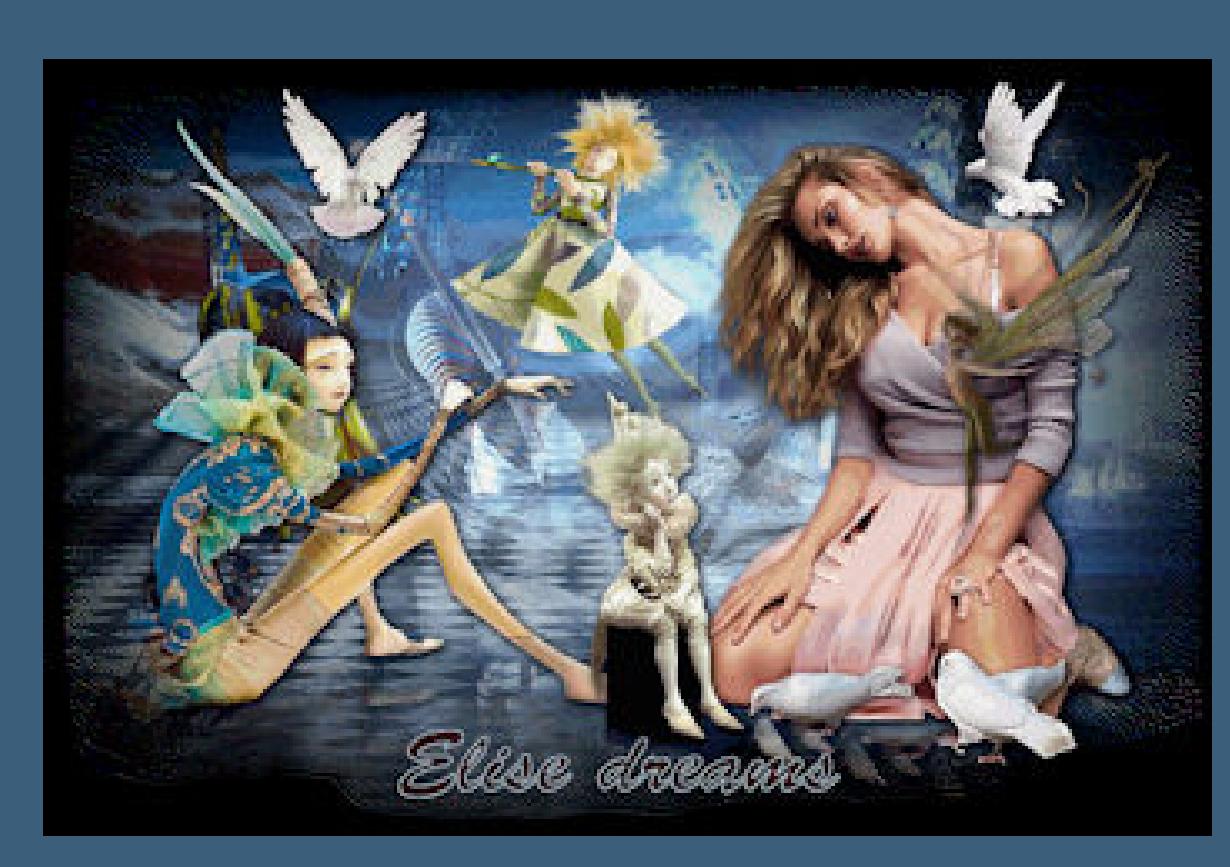

**Das Copyright des original Tutorials liegt alleine bei Elise, das Copyright der Übersetzung liegt alleine bei mir,Inge-Lore.**

**Es ist nicht erlaubt,mein Tutorial zu kopieren oder auf anderen Seiten zum download anzubieten.**

**Mein Material habe ich aus diversen Tubengruppen.**

**Das Copyright des Materials liegt alleine beim jeweiligen Künstler. Sollte ich ein Copyright verletzt haben,sendet mir bitte eine [E-Mail](mailto:i.rumpke@gmx.de).**

Skalieren  $\mathbf{v} = \begin{bmatrix} \mathbf{u}^2_1 & 375.00 & \mathbf{u}^3_1 & 299.5 \end{bmatrix}$  $\mathbf{K}$  $\mathbf{C}$   $\mathbf{I}$  $6,00$ 78,00 **Schlagschatten 0/0/80/30 evtl. musst du jetzt die Hintergrundtuben richten**

Drehpunkt x: Drehpunkt y:

Position x:

Position y:

Voreinstellungen:

Modus:

**Ich danke allen Tubern für das schöne Material,**

**ohne das es solche schönen Bilder gar nicht geben würde.**

**Ich habe das Tutorial mit PSP 2020 gebastelt.**

**\*\*\*\*\*\*\*\*\*\*\*\*\*\*\*\*\*\*\*\*\*\*\*\*\*\*\*\*\*\*\*\*\*\*\*\*\*\*\*\*\*\*\*\*\*\*\*\*\*\*\*\*\* Hier werden meine Tutoriale getestet**

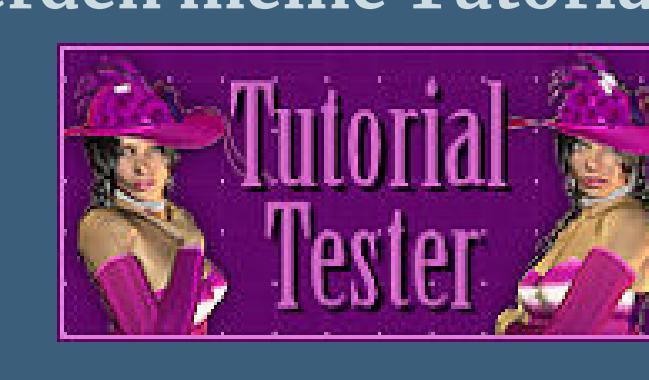

**\*\*\*\*\*\*\*\*\*\*\*\*\*\*\*\*\*\*\*\*\*\*\*\*\*\*\*\*\*\*\*\*\*\*\*\*\*\*\*\*\*\*\*\*\*\*\*\*\*\*\*\* [Plugins](http://www.lundentreux.info/infographie/filtres/Aentree.htm)**

> **Simple Krusty's FXvol l1.0–Grid Mover Filters Unlimited–Sybia–REALRADM MuRa's Meister–Perspective Tiling**

**\*\*\*\*\*\*\*\*\*\*\*\*\*\*\*\*\*\*\*\*\*\*\*\*\*\*\*\*\*\*\*\*\*\*\*\*\*\*\*\*\*\*\*\*\*\*\*\*\*\*\*\* [Material](http://www.mediafire.com/file/r07pa1snopesnem/Elise-33-Beaut%25C3%25A9_de_l%2527automne.rar/file) oder [HIER](https://filehorst.de/d/doyceHdt)**

**du brauchst noch**

**2 Hintergrundtuben**

**Personentube meine ist von Goldwasser und du bekommst sie [HIER](http://www.art-content.com/) \*\*\*\*\*\*\*\*\*\*\*\*\*\*\*\*\*\*\*\*\*\*\*\*\*\*\*\*\*\*\*\*\*\*\*\*\*\*\*\*\*\*\*\*\*\*\*\*\*\*\*\***

**Vorwort !!**

**Alle,die mit einer neuen PSP Version (ab X3) arbeiten, können nicht mehr so spiegeln,wie man es bis dahin kannte. Dafür habe ich eine kleine Anleitung geschrieben,wie es mit Skripten geht. Schau [HIER](https://sites.google.com/site/ingelorestutoriale4/spiegeln-bei-neuen-psp-versionen)** *Weil man bei den neuen PSP Versionen nicht mehr so einfach spiegeln kann, mir dadurch die Arbeit schwerer gemacht wird und dir auch,*

*habe ich mich dazu entschieden,*

*nur noch mit den Skripten zu arbeiten !!!! Mach es dir auch einfach und installiere dir die Skripte !!*

**\*\*\*\*\*\*\*\*\*\*\*\*\*\*\*\*\*\*\*\*\*\*\*\*\*\*\*\*\*\*\*\*\*\*\*\*\*\*\*\*\*\*\*\*\*\*\*\*\*\*\*\*\*\*\*\***

# **Das Originaltut**

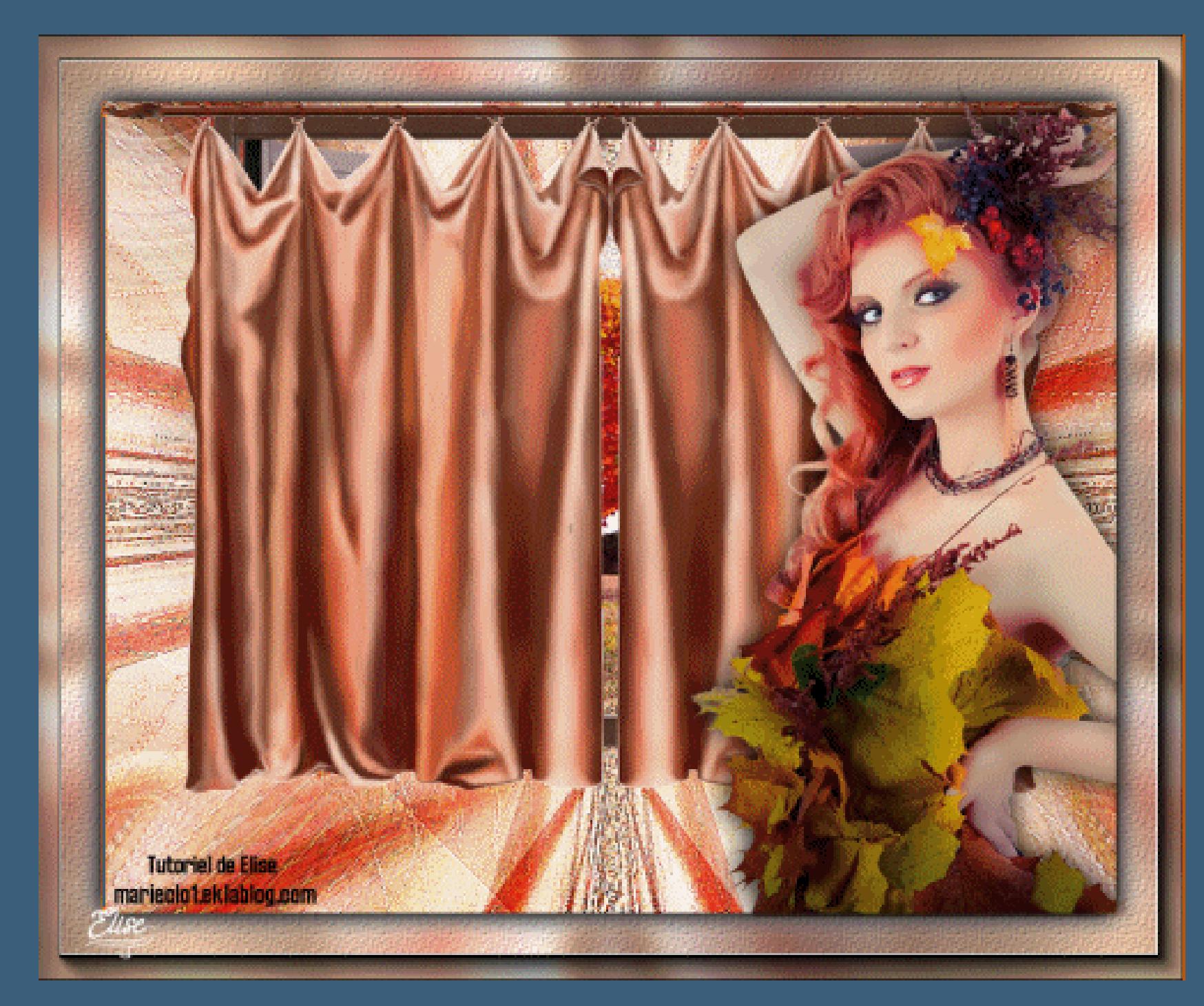

**Punkt 1 Such dir aus deinen Tuben eine helle und dunkle Farbe. Öffne ein neues Blatt 750 x 600 Px–Auswahl alles kopiere deine Hintergrundtube–einfügen in die Auswahl Auswahl aufheben**

**Bildeffekte–Nahtloses Kacheln Standard Einstellen–Unschärfe–Strahlenförmige Unschärfe**  $-x -$ Strahlenförmige Unschärfe

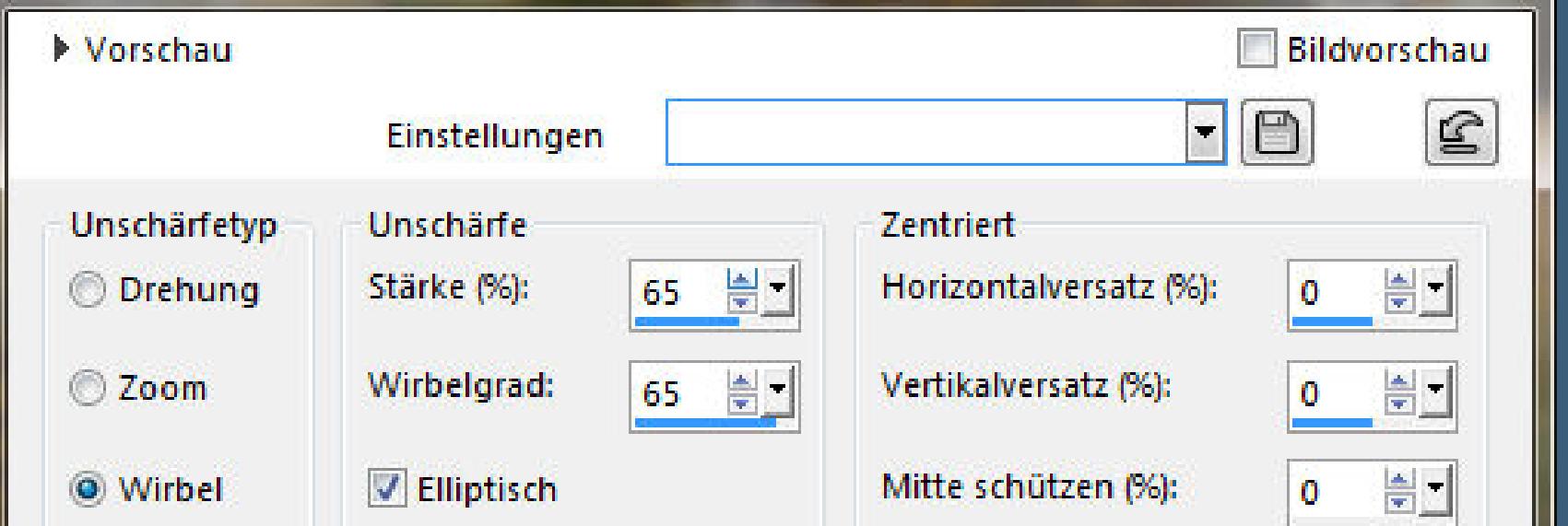

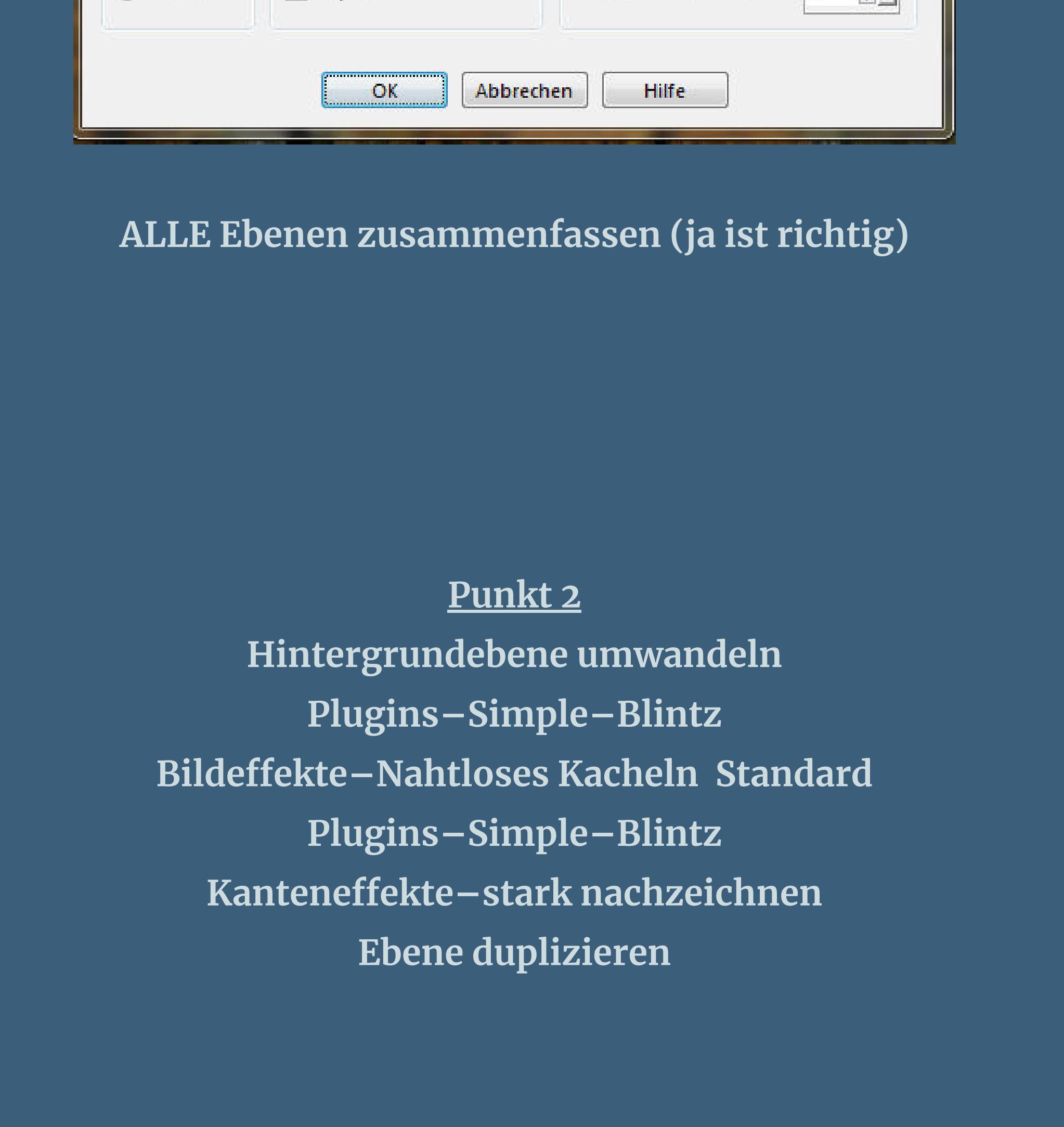

**Punkt 3 Filters Unlimited–Krusty's FX vol l1.0–Grid Mover**

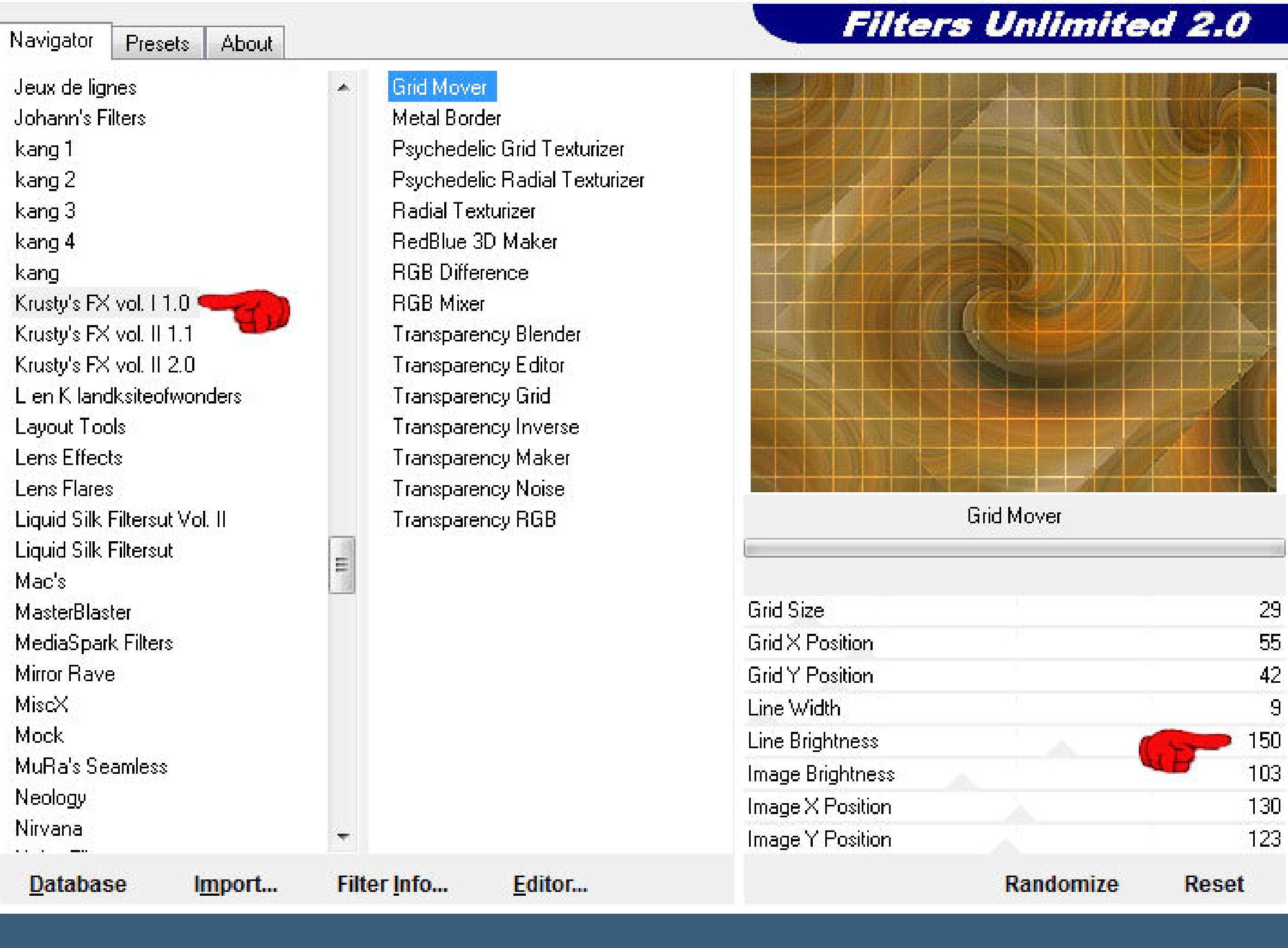

Geometrieeffekte–Pentagon

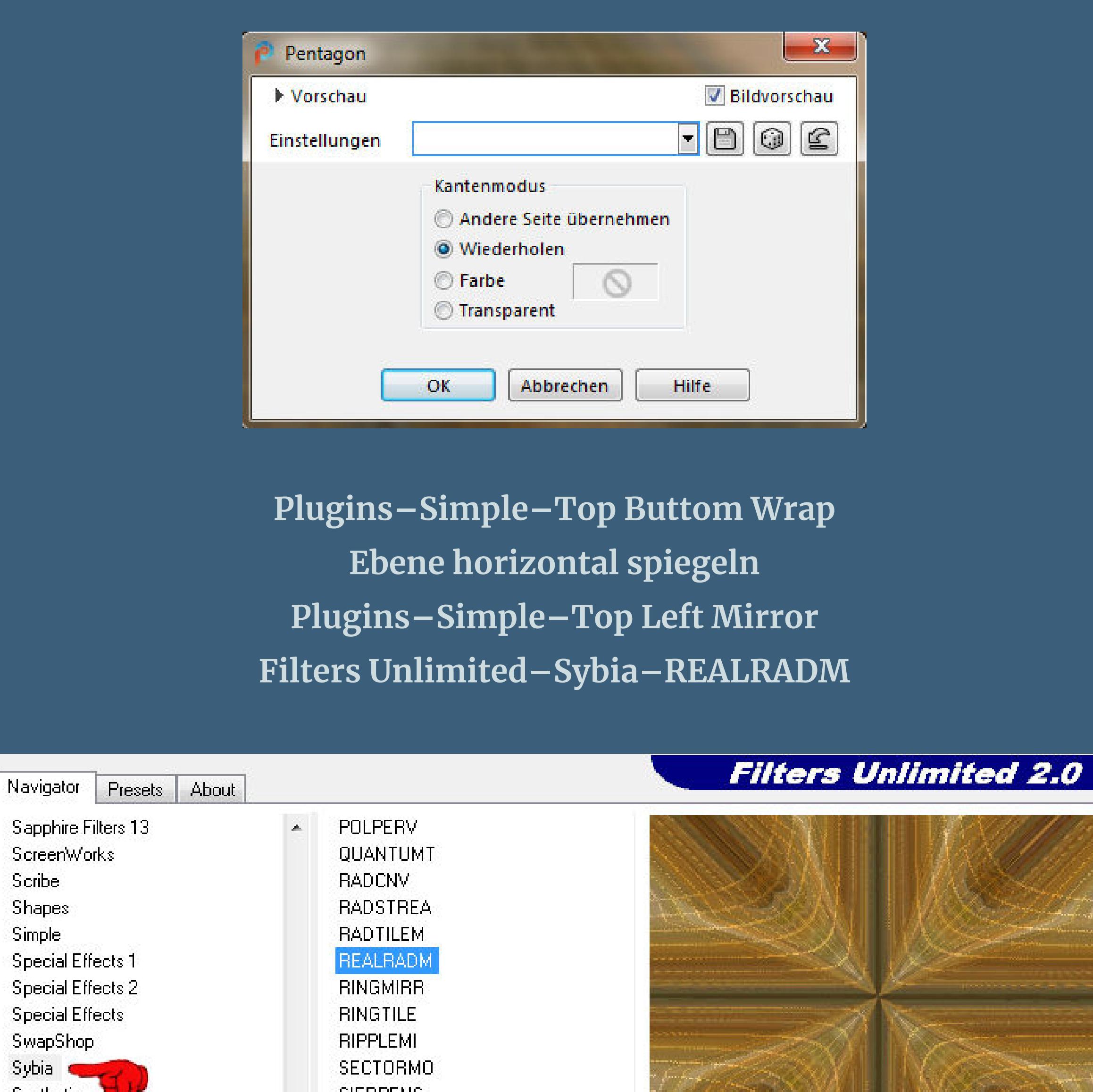

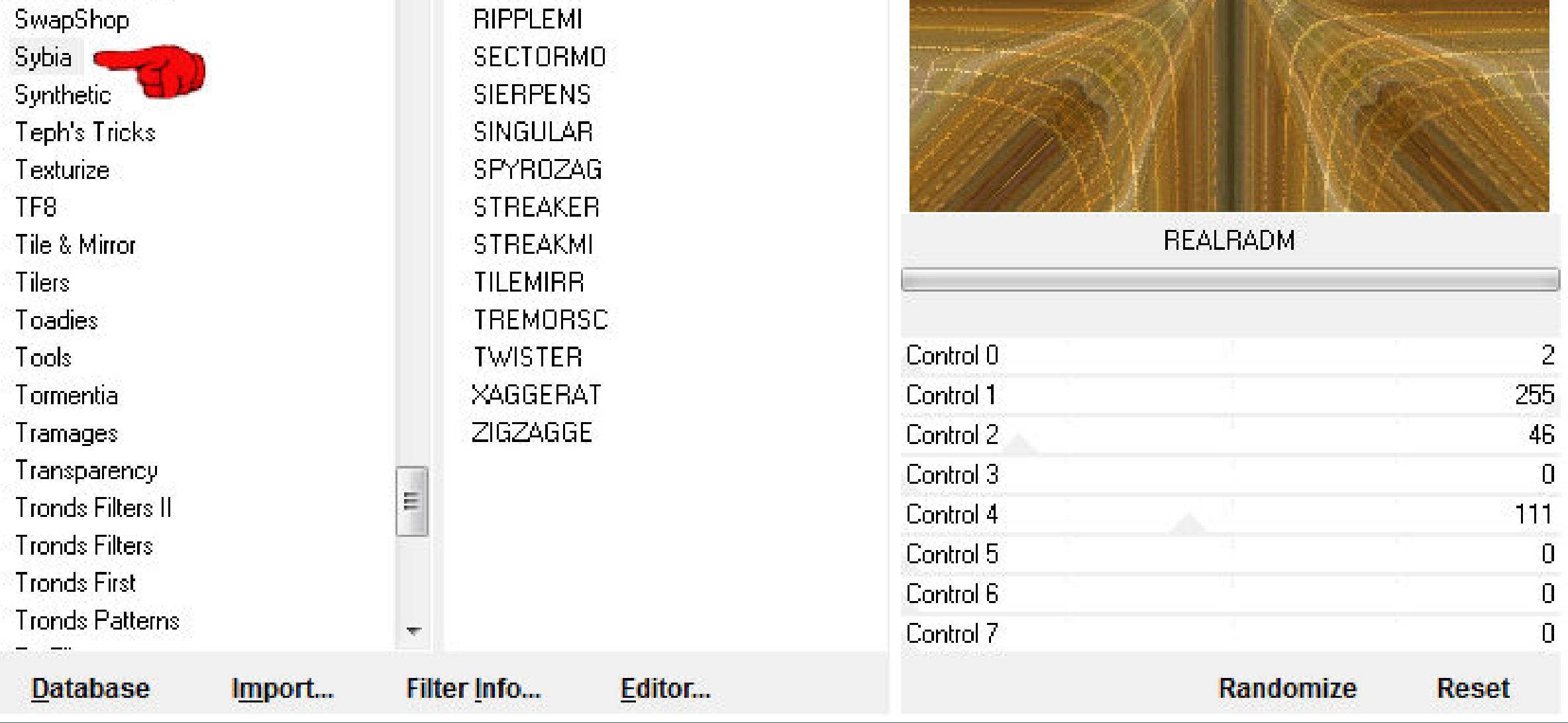

**Mischmodus Hartes Licht–Deckkraft 70%**

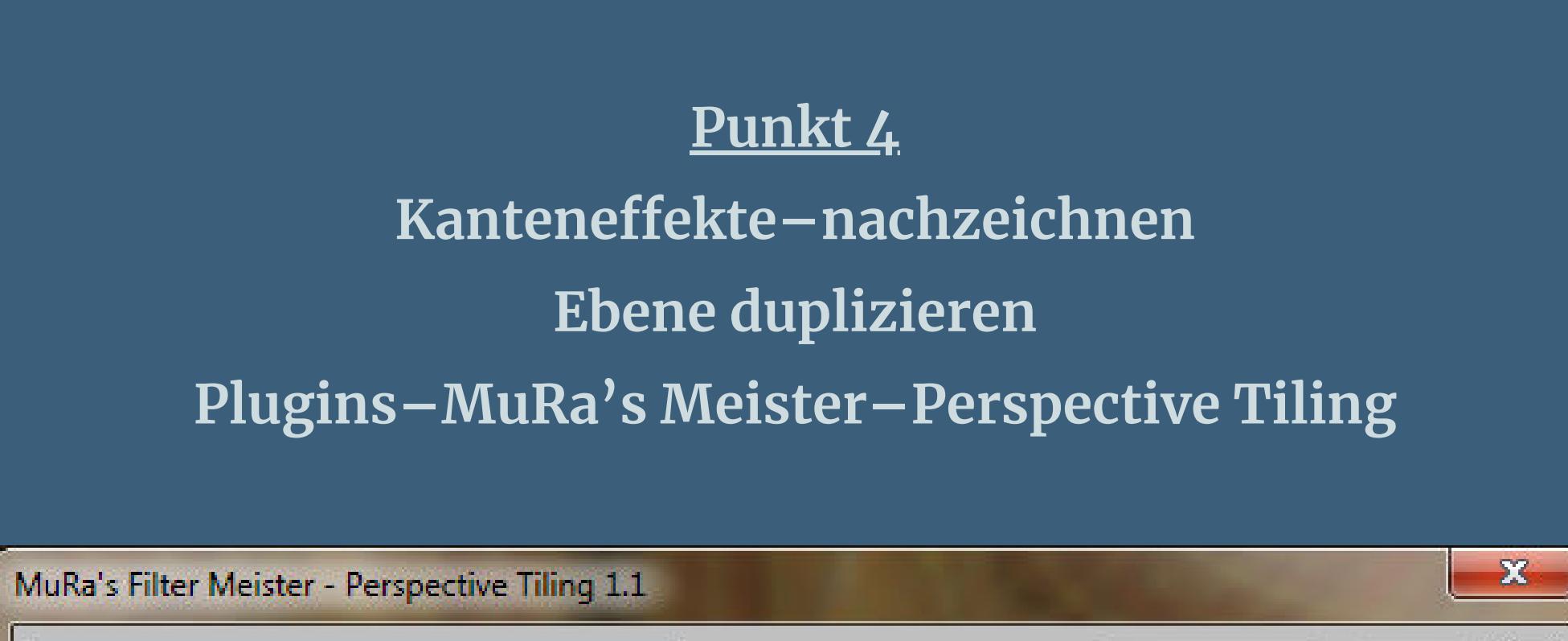

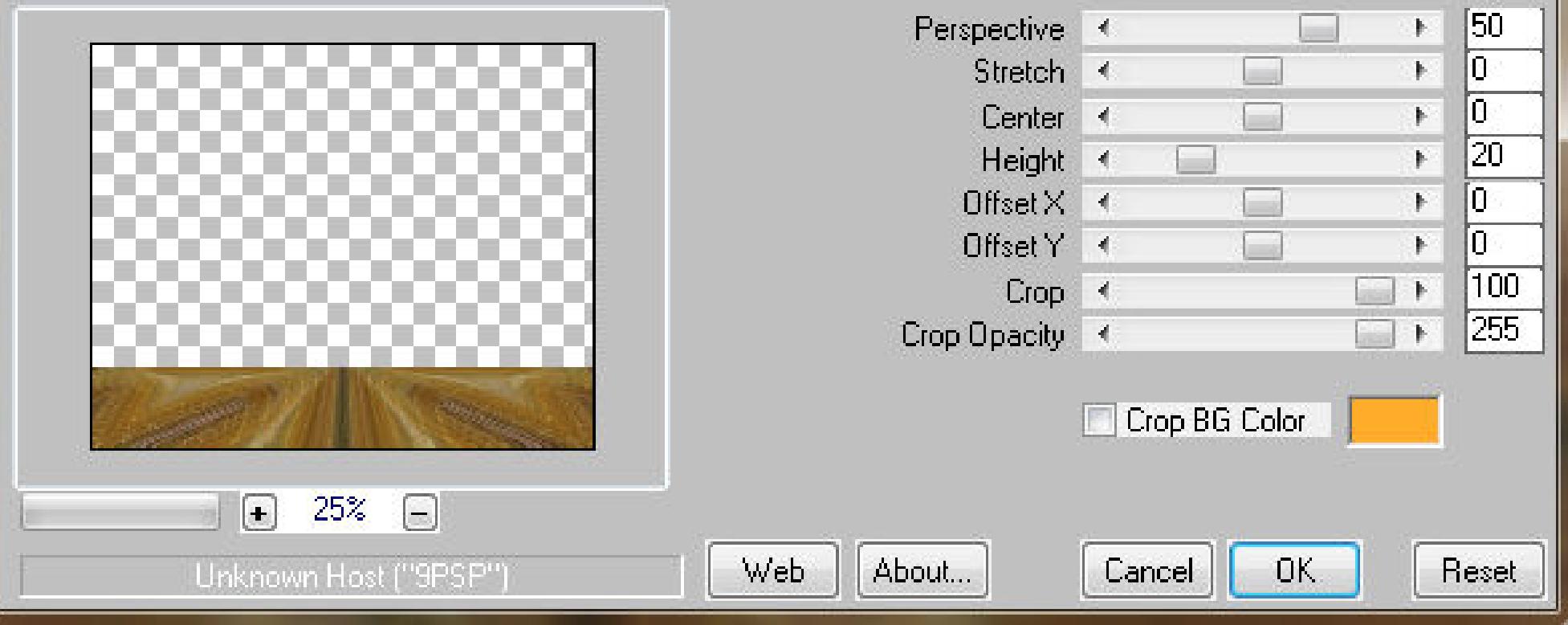

[Inge-Lore's](https://tuts.rumpke.de/) Tutoriale [Stolz präsentiert](https://de.wordpress.org/) von WordPress /

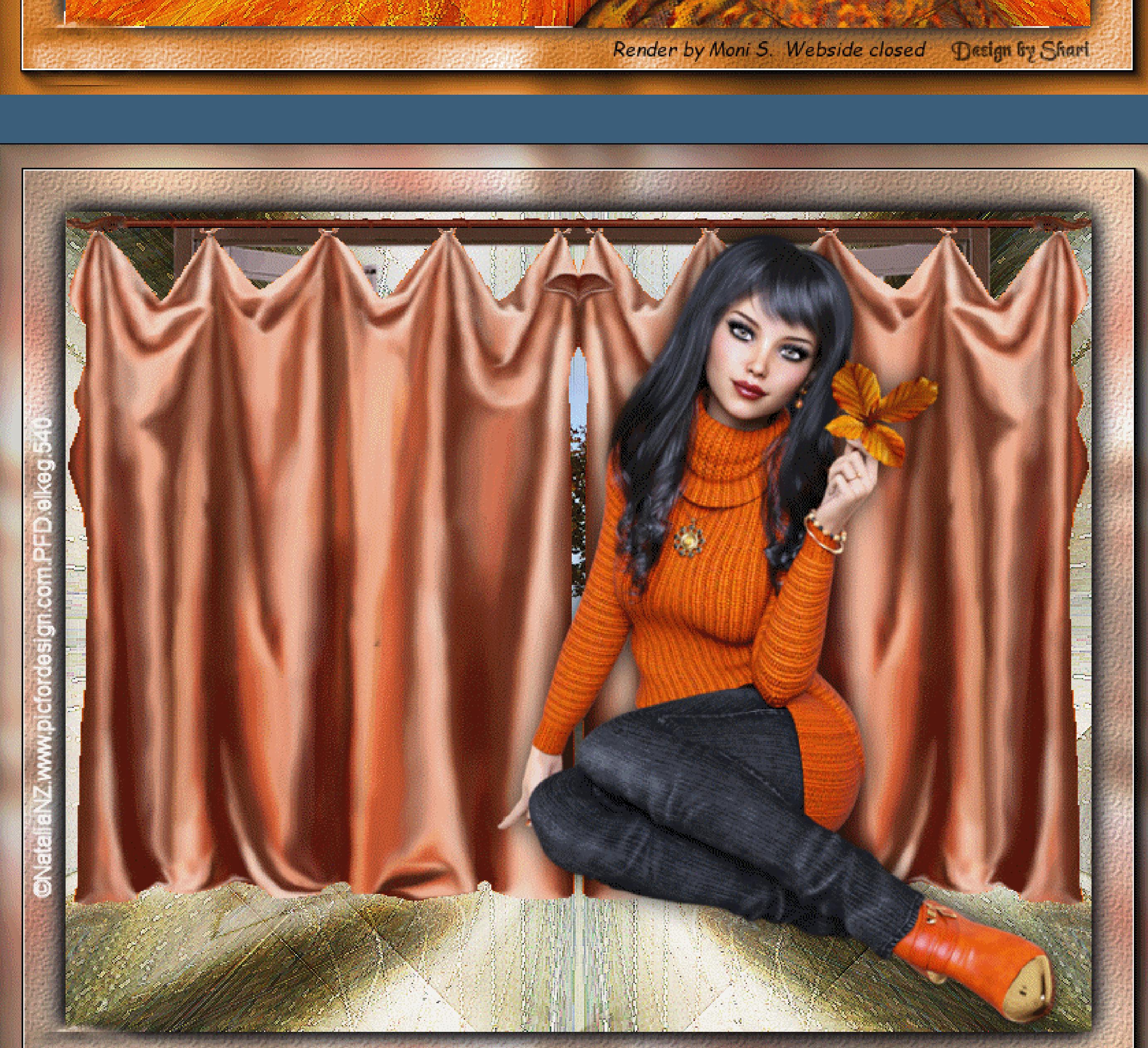

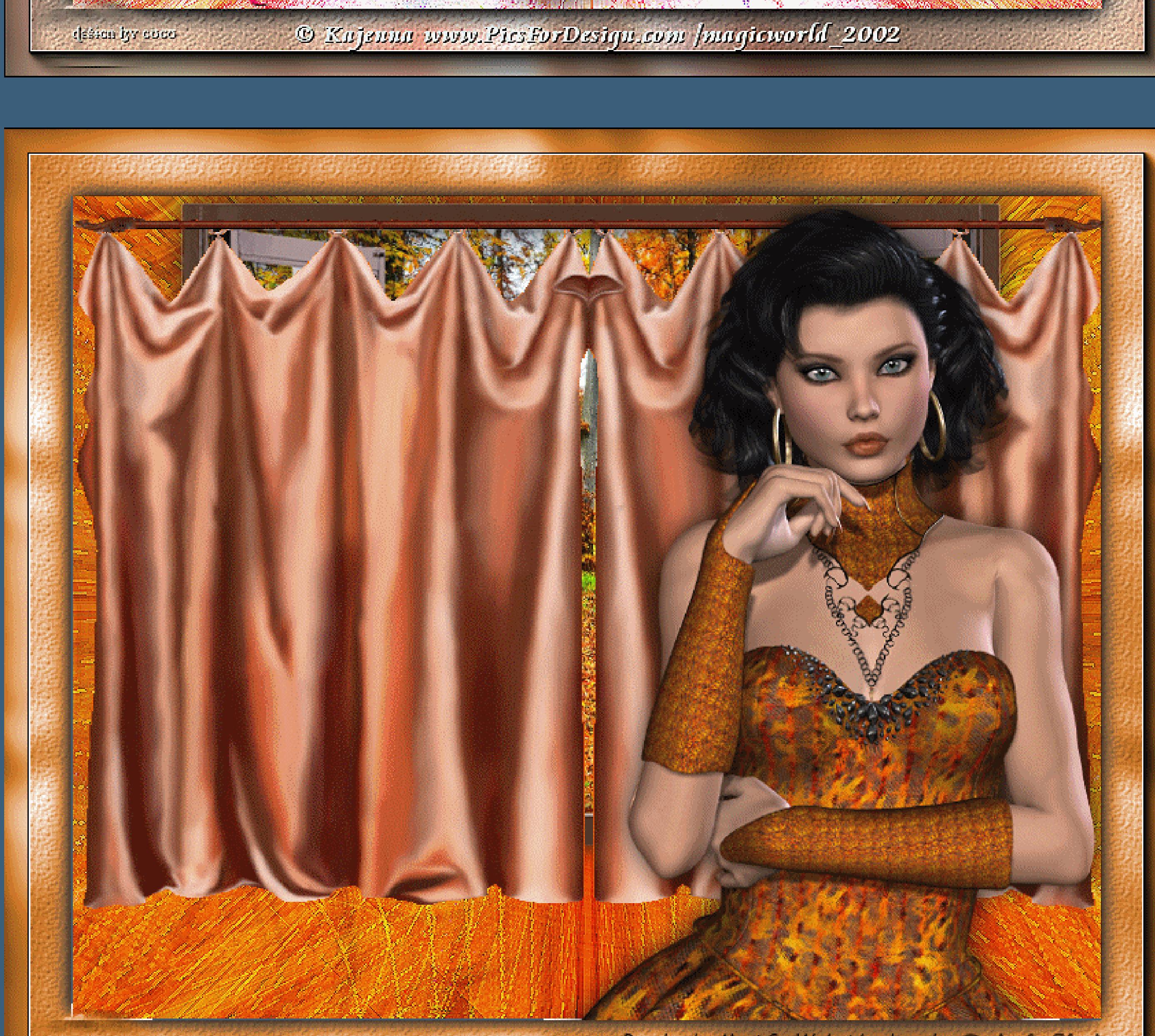

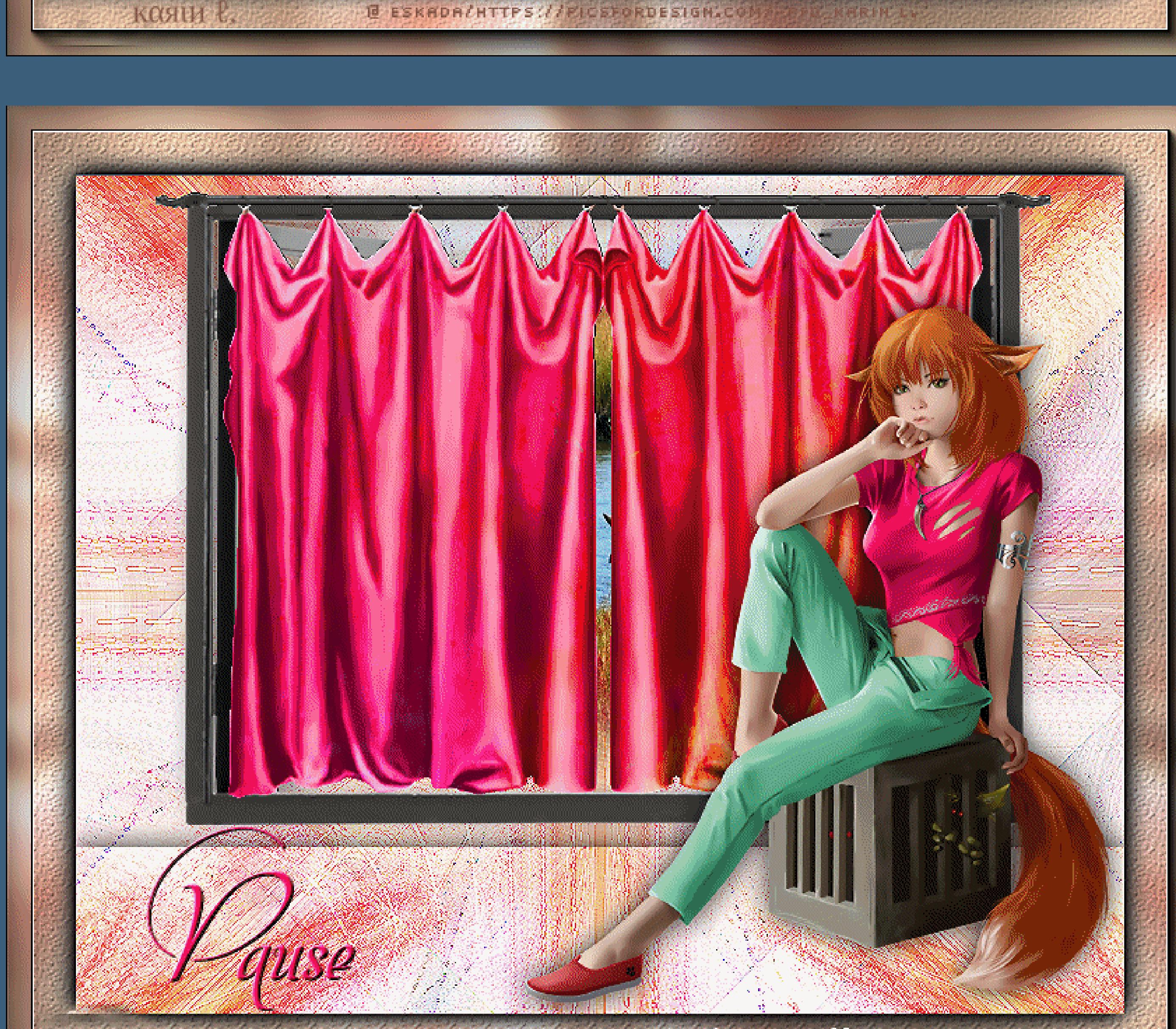

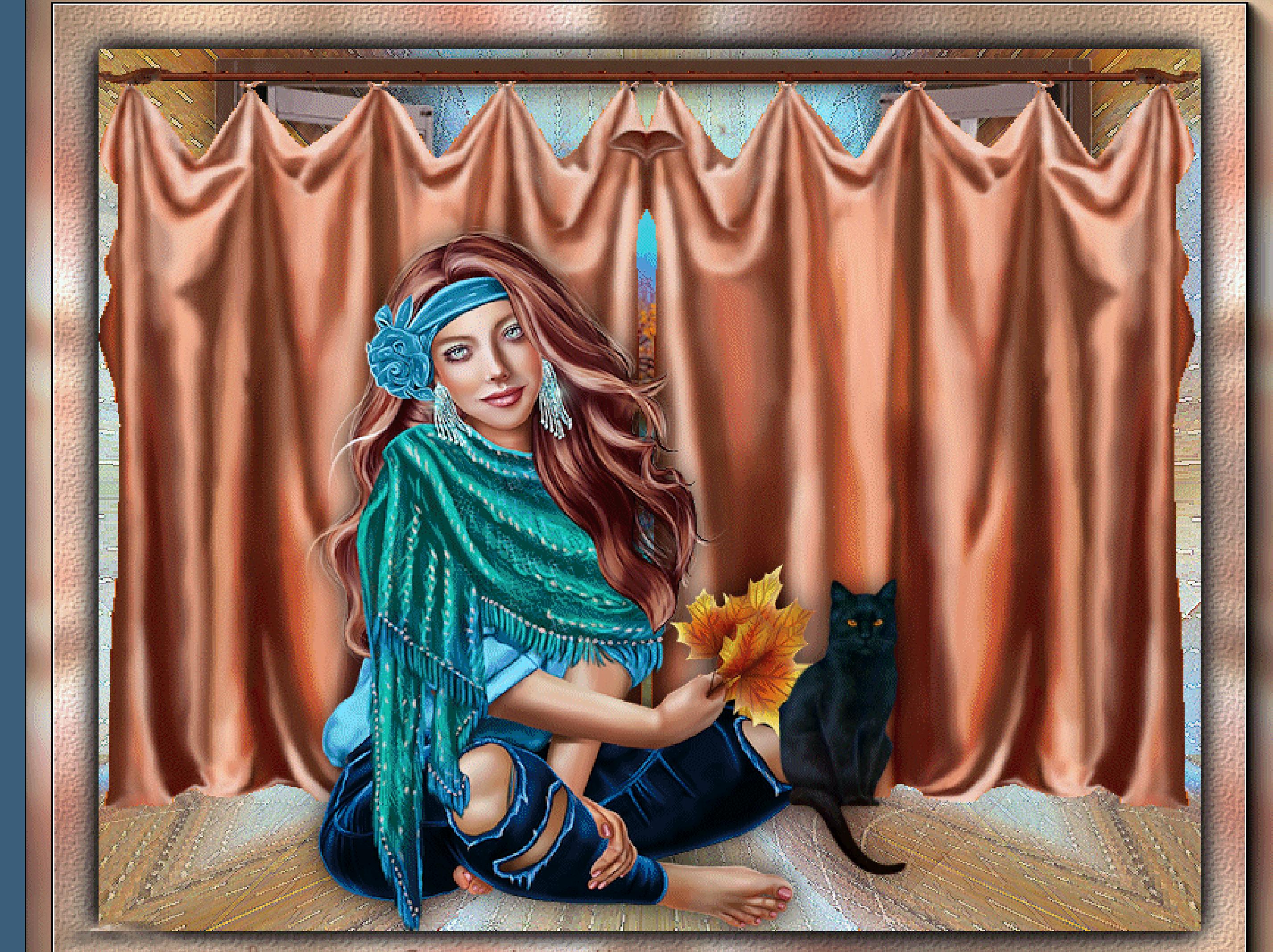

**sichtbar zusammenfassen kopiere deine erste Hintergrundtube–einfügen auf dein Bild passe die Größe an–scharfzeichnen mittig etwas nach oben schieben**

**Punkt 5 Kopiere deine zweite Hintergrundtube–einfügen auf dein Bild passe die Größe an–scharfzeichnen auf die erste Tube schieben–unsichtbar stellen kopiere das Fenster–einfügen auf dein Bild vergrößern auf 120%–scharfzeichnen mit Taste K einstellen auf 78 / 6**

**Punkt 6 Kopiere deine Personentube–einfügen auf dein Bild passe die Größe an–scharfzeichnen Schlagschatten 0/0/80/30 geh auf die unterste Ebene–Auswahl alles Bild–auf Auswahl beschneiden Bild–Leinwandgröße**

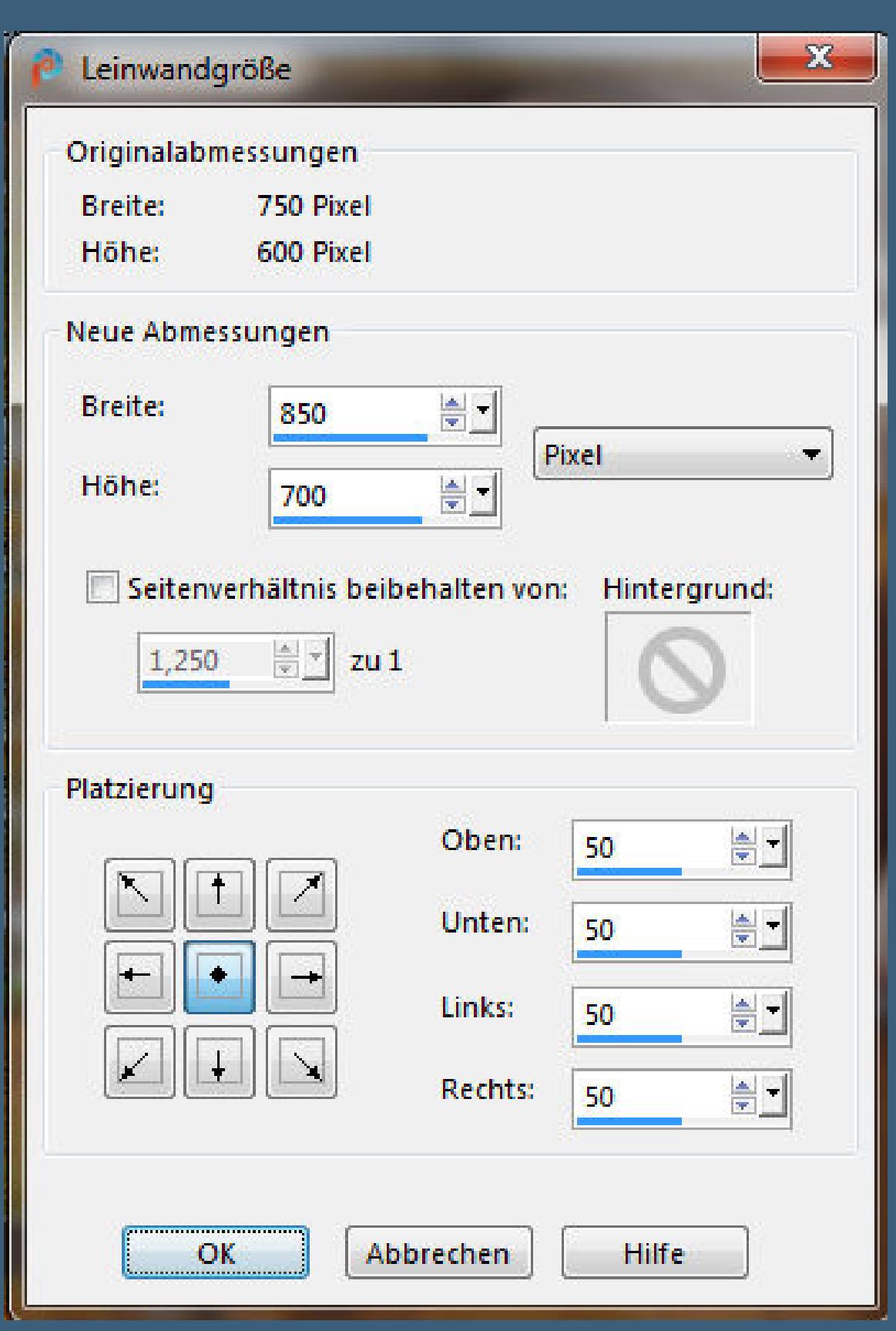

**Punkt 7 Neue Ebene–Auswahl alles kopiere \*cadre\*–einfügen in die Auswahl Auswahl aufheben–WZ löschen–evtl. kolorieren setz dein WZ und das Copyright aufs Bild stelle die unteren vier Ebenen unsichtbar sichtbar zusammenfassen–umbenennen in Raster 4**

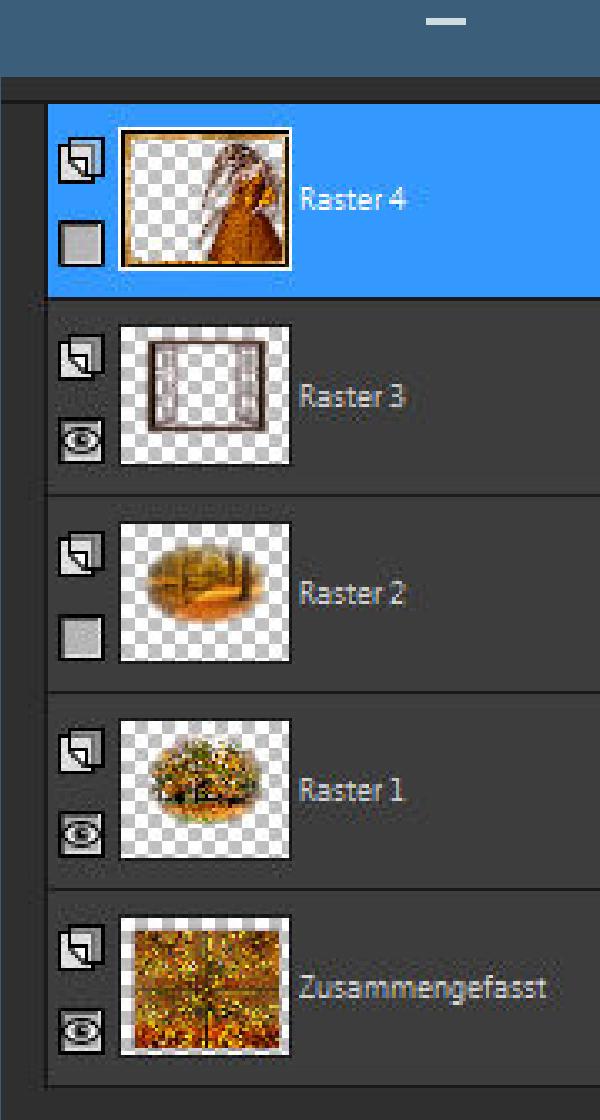

**stelle die Ebenen Raster 4 und 2 unsichtbar alle Ebenen kopieren–öne deinen Animationsshop einfügen als neue Animation**

**Punkt 8 Animation**

**Diese Animation ist etwas kompizierter,also aufpassen**

**dupliziere dein Bild so oft,bis du 13 Bilder hast.**

**klicke das letzte Bild an**

**geh zurück ins PSP–stelle die unterste Ebenen und 2+3 sichtbar**

**alle anderen sind unsichtbar–alles kopieren**

**im Anishop einfügen als neue Animation**

**duplizieren,bis es auch da 13 Bilder sind**

**den Regler nach links schieben**

**Bearbeiten–alles auswählen–kopieren**

**Punkt 9**

**Aktiviere dein erstes Bild mit der Landschaft der letzte Frame ist angeklickt–Rechtsklick in den Rand vom Bild einfügen nach dem aktuell ausgewählten Einzelbild**

**jetzt hast du beide Landschaften hintereinander mit jeweils 13 Frame–schiebe den Regler nach links hole dir jetzt die Gardinenanimation in den Anishop und aktiviere sie,der Regler ist auch links Punkt 10**

**Bearbeiten–alles auswählen**

**fasse jetzt vorsichtig die erste Gardine mit der Maustaste an**

**und ziehe sie auf dein Bild,genau oben auf den Rand vom Fenster**

**lass erst los,wenn die Animation richtig sitzt**

**geh wieder ins PSP–stelle alle Ebenen unsichtbar**

**nur die oberste Ebene sichtbar–kopieren**

**in den Anishop damit–einfügen als neue Animation**

**Punkt 11 Diese Datei jetzt so oft duplizieren,bis du 26 Bilder hast der Regler sitzt wieder links Bearbeiten–alles auswählen fasse jetzt vorsichtig das erste Bild an und ziehe es passgenau auf dein fast fertiges Animationsbild erst wieder loslassen,wenn es richtig sitzt jetzt klicke die Bilder 1+7+13+20 an, halte dabei die Strg Taste gedückt Animation–Einzelbildeigenschaften stelle auf 70 wenn bei dir das letzte Bild ohne Gardine ist,dann lösche es bitte nun kannst du dir deine Ani angucken und als gif speichern.**